# **Quick Start Guide**

# **TechTool Deluxe 2.5.7 for Mac OS 9**

If you are using Mac OS 9, follow these steps to use TechTool Deluxe 2.5.7 from Micromat.

*NOTE: If you are using Mac OS X, follow the steps in the file entitled, "Quick Start Guide TTD 3.0.2."*

If you experience difficulties with your Apple computer, use TechTool Deluxe from Micromat. TechTool Deluxe is a powerful diagnostic utility that tests critical system components, such as the processor, the Random Access Memory (RAM), the video RAM, the hard disk, the cache, the clock, the floating-point processor, and more. As necessary, TechTool Deluxe can repair the disk structure, reassign bad blocks, rebuild the directories, and check the integrity of your files.

## **1. Restart the computer and open TechTool Deluxe.**

With the computer turned on, insert the AppleCare Protection Plan CD. Hold the option key while choosing Restart from the Special menu. Release the option key when the following icons appear onscreen:

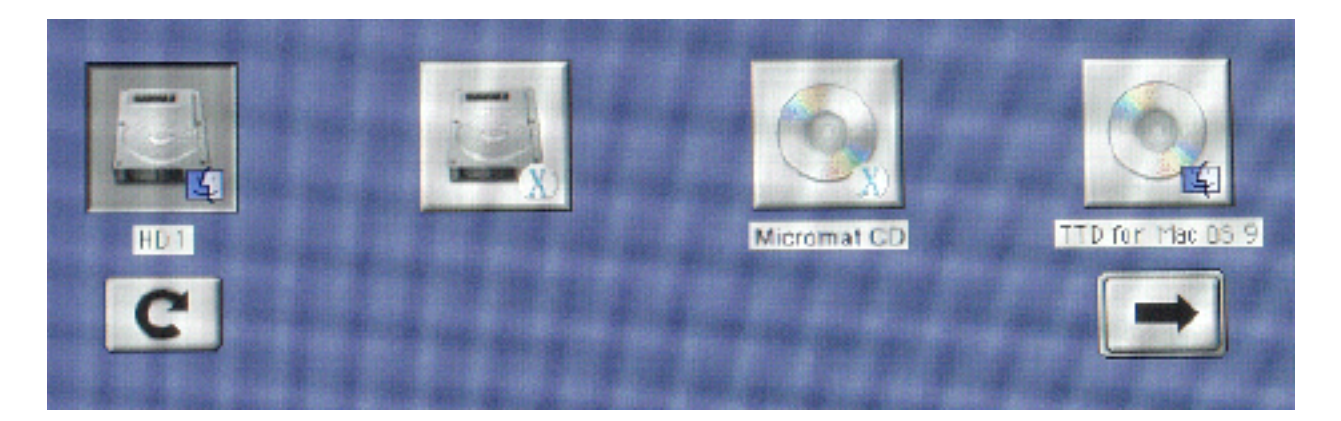

TechTool Deluxe 2.5.7 is on the CD named "TTD for Mac OS 9." Click to select it, and then click the right arrow. The computer will continue starting up. When the CD window opens, double-click the *TechTool ® Deluxe* icon.

## **2. Select the interface.**

TechTool Deluxe's Interface menu offers two choices, Simple and Standard.

This is the Simple interface:

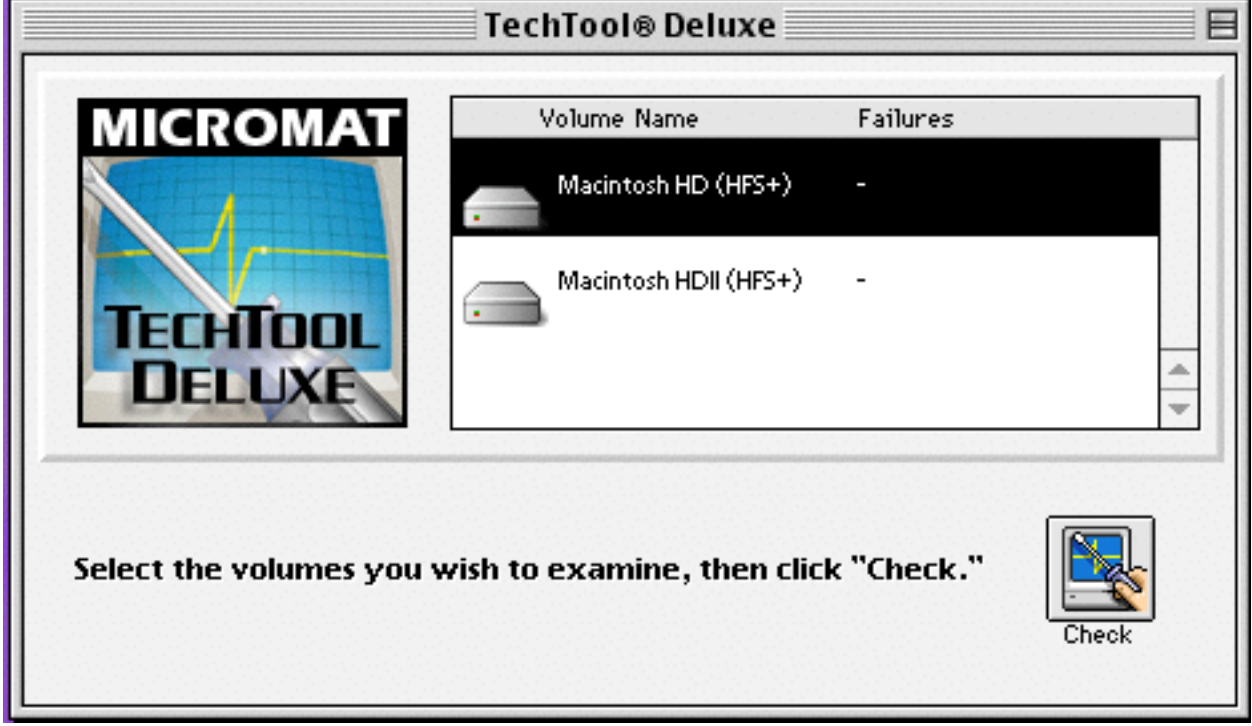

Simply select the drive(s) you wish to test and click Check. TechTool Deluxe first performs a series of tests on the computer's major hardware components, such as the processor and RAM, and then it examines the hard drive mechanism and volume structures. Finally, it analyzes the integrity of the data files.

Clicking Skip Test halts the current test and allows the next test to begin. Clicking Stop ends the testing altogether.

This is the Standard interface:

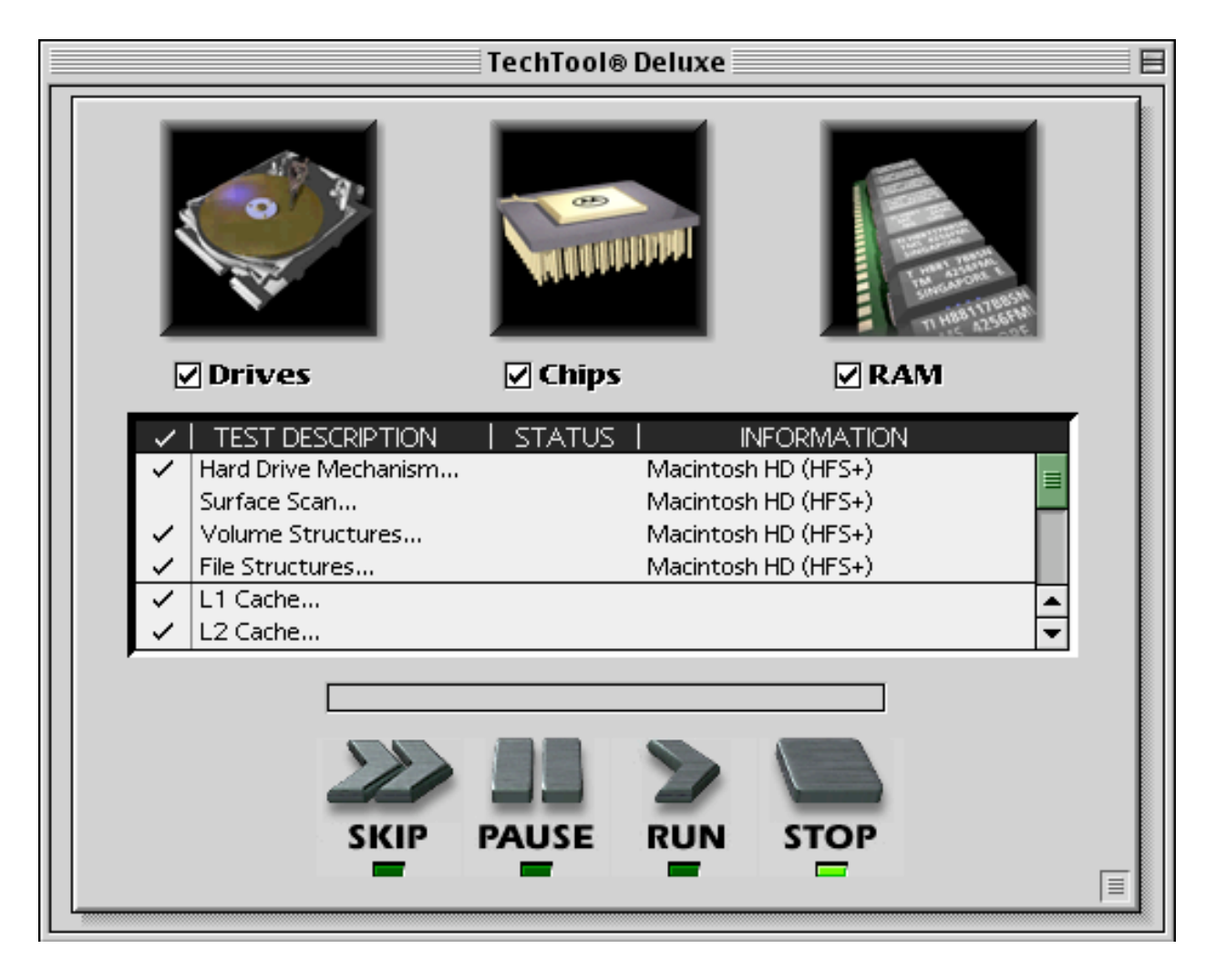

Select and deselect test categories by clicking the check boxes under the large icons at the top of the window. Then select or deselect individual tests by clicking to the left of each test in the list.

To begin testing, click Run. Clicking Pause temporarily suspends testing, and clicking Run resumes testing. Clicking Skip halts the current test and allows the next test to begin. Clicking Stop ends the testing altogether.

## **3. View the test results.**

When the testing is complete, the TechTool Deluxe Report is displayed. The report lists the tests that were performed and whether they passed or failed.

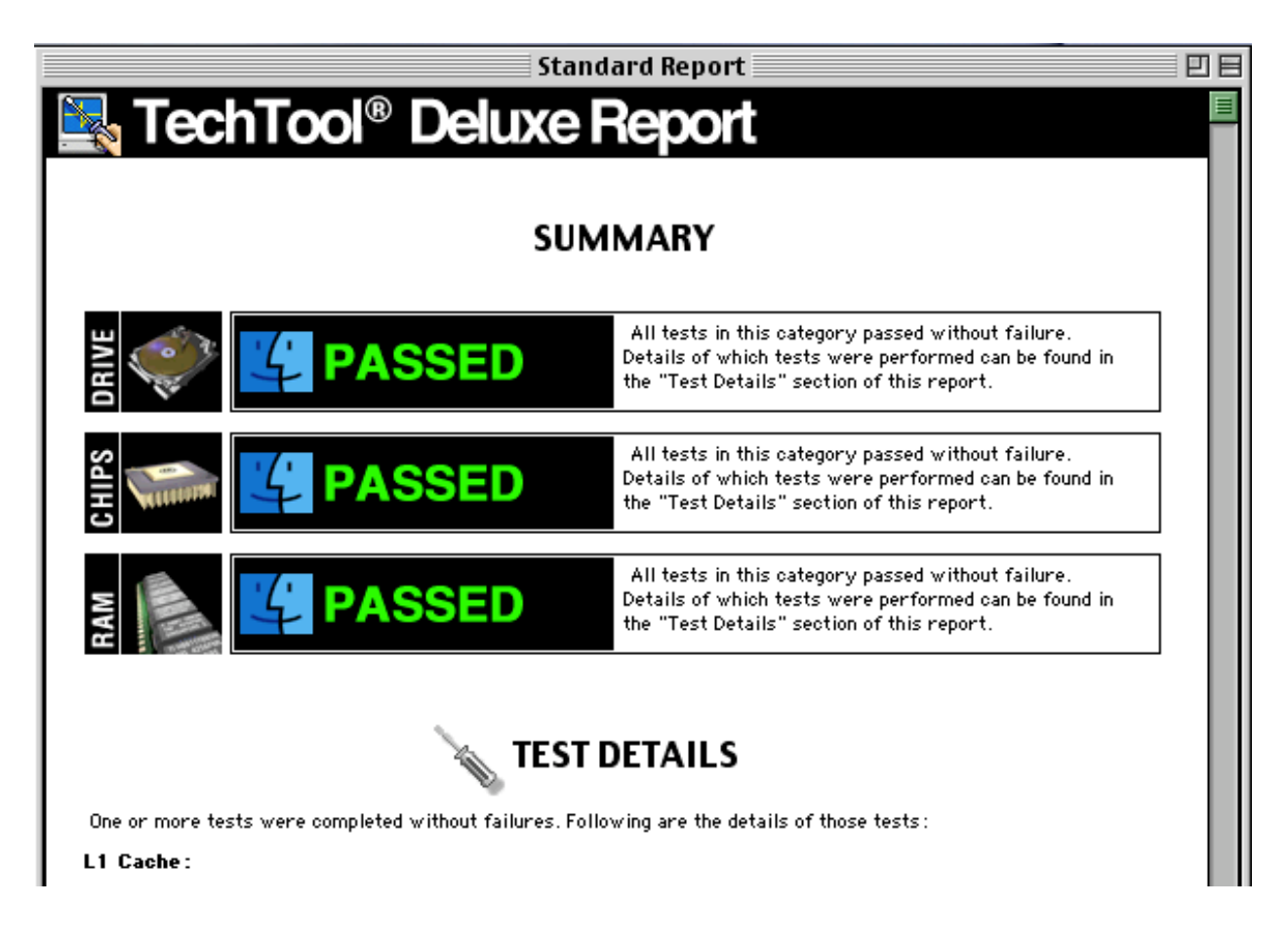

If the Volume Structure test fails, you should consider backing up your essential data before repairing the volume. Click Cancel, choose Quit from the File menu, and then choose Restart from the Special menu. After the computer starts up from the hard disk, back up your data. Then repeat the steps in this Quick Start Guide so that you may repair the Volume Structure.

If any other tests fail, the report will recommend the steps you should take to correct the problem.

Click OK to return to the main screen.

## **4. Quit TechTool Deluxe and restart the computer from the hard disk.**

Choose Quit from the File menu, then choose Restart from the Special menu. Do not press any key on the keyboard this time. That way, the computer will start up from the hard disk.

#### **5. Use the most current version of TechTool Deluxe.**

Micromat periodically updates TechTool Deluxe to correct issues, introduce program enhancements, or keep current with changes to the Mac OS and Apple hardware. We recommend that you take advantage of these enhancements by keeping your copy of TechTool Deluxe up to date. If your computer has an active connection to the Internet, follow these steps to find out whether a newer version of TechTool Deluxe is available:

- a. Start the computer from the hard disk, using Mac OS 9.
- b. Insert the AppleCare Protection Plan CD.
- c. Double-click the TechTool Deluxe application in the CD window.
- d. After TechTool Deluxe opens, choose Check for Update from the Control menu.
- e. TechTool Deluxe will determine whether a later version of the application is available. Either of the following will result:
	- 1) A dialog box will confirm that your version is current and suggest you check again later.
	- 2) A dialog box will indicate that a newer version is available and offer to help you obtain it. If you click Proceed, your web browser will open and take you to the registration page on Micromat's website. Enter the required information, then click Submit to proceed to the TechTool Deluxe update page.

#### **6. Contact AppleCare for additional support.**

If you require additional assistance, please contact AppleCare. Your AppleCare Protection Plan materials contain contact information specific to your country or region.

Apple 1 Infinite Loop Cupertino, CA 95014 www.apple.com

© 2002 Apple Computer, Inc. All rights reserved. Apple, the Apple logo, and Mac are trademarks of Apple Computer, Inc., registered in the U.S. and other countries. AppleCare is a service mark of Apple Computer Inc., registered in the U.S. and other countries. Other product and company names mentioned herein may be trademarks of their respective companies.